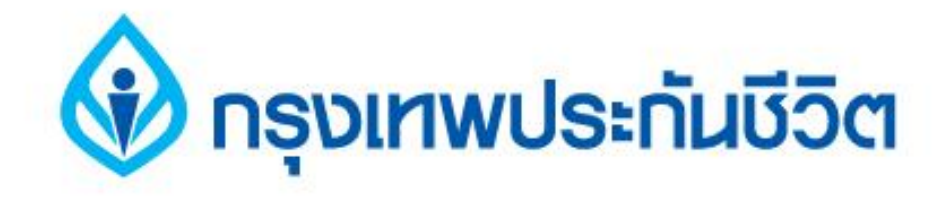

# คู่มือการชำระเงินบริการ Bill Payment **rosula Internet**

**ธนาคารกรุงเทพ**

# **กรุงเทพประกันชีวิต**

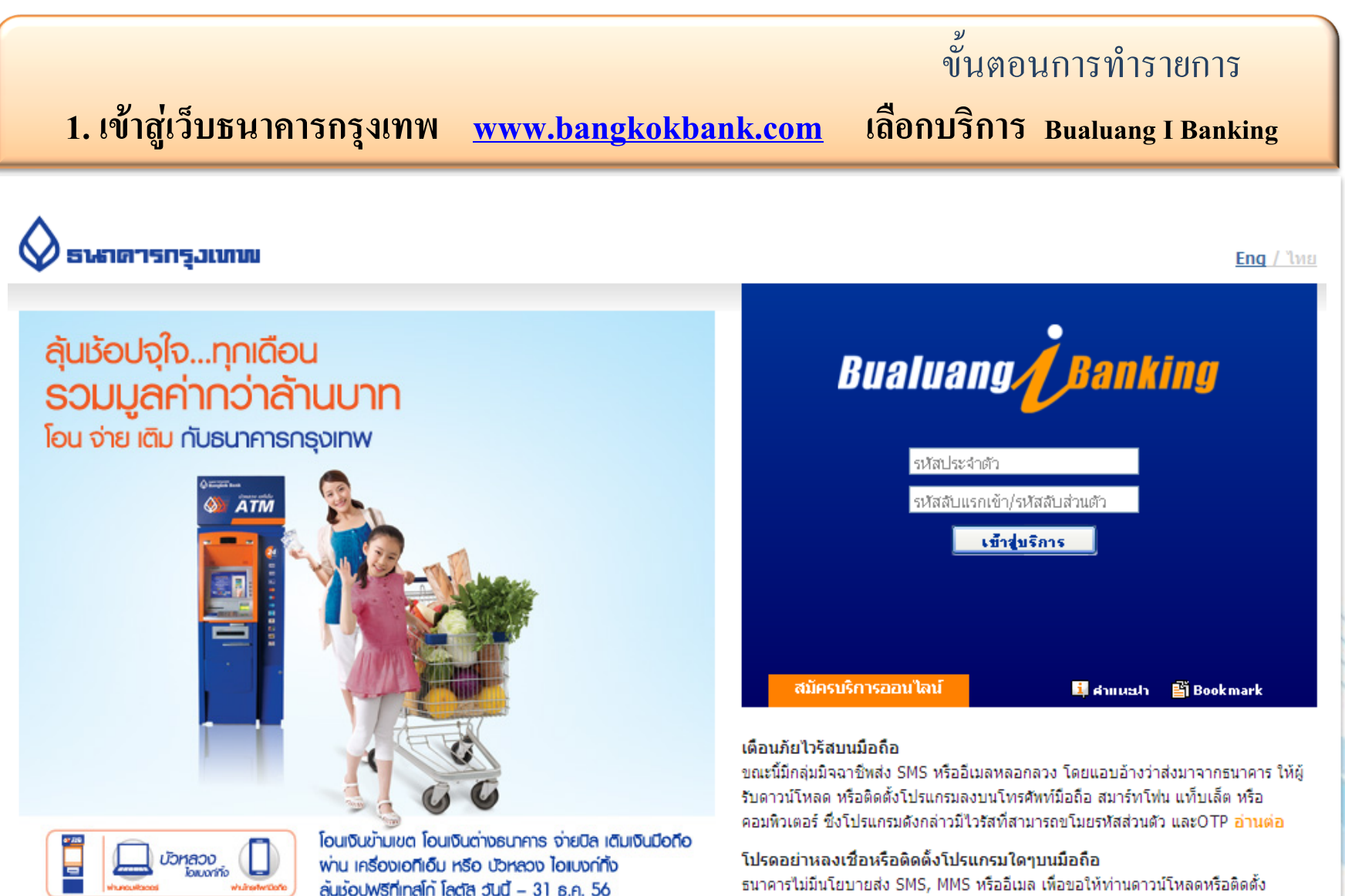

โปรแกรมใดๆ ลงบนโทรศัพท์มือถือ/สมาร์ทโฟนของท่าน อ่านต่อ

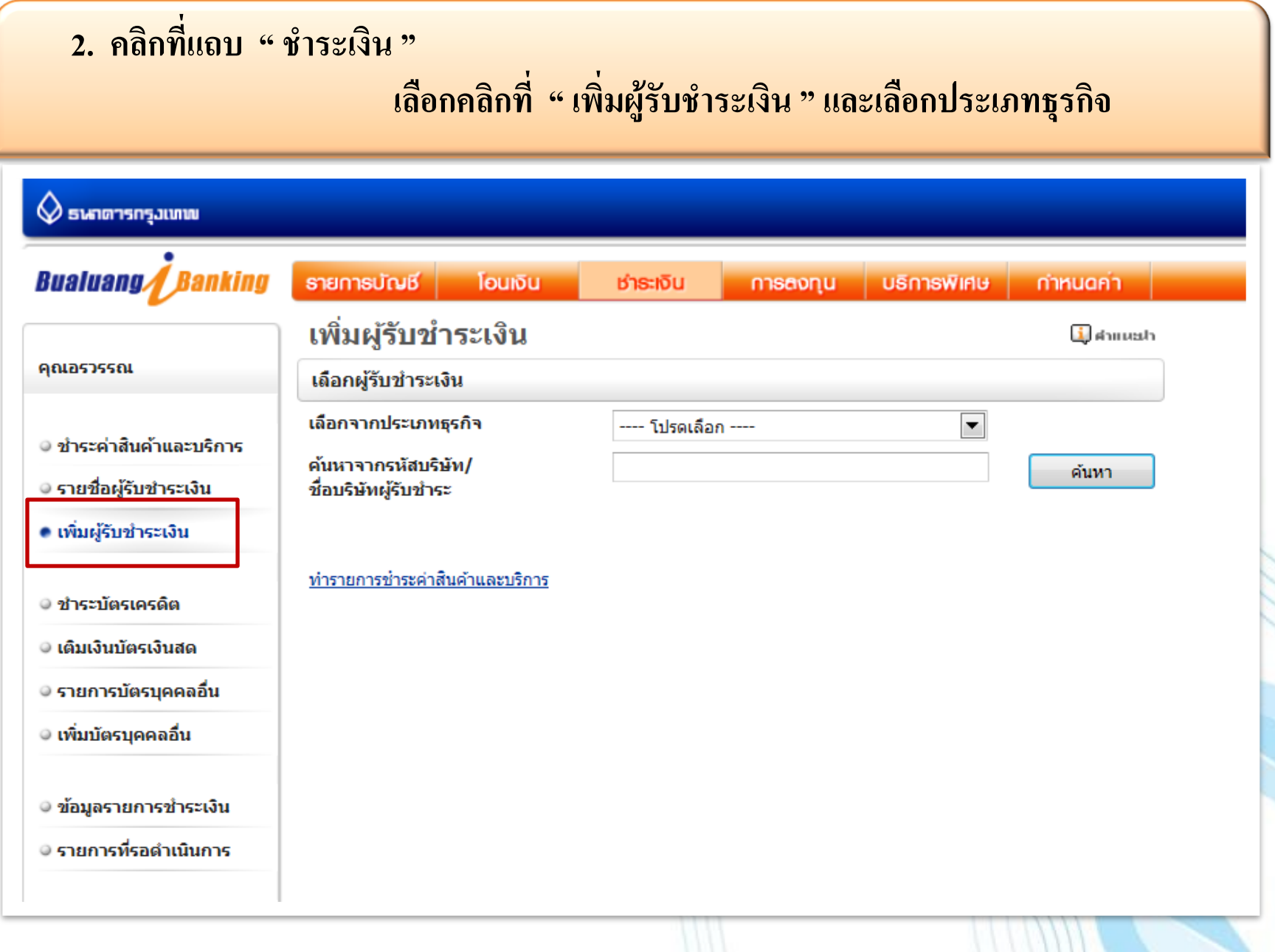

# **3. คลิกเลือกประเภทธุรกิจ : ประกันภัย / ประกันชีวิต**

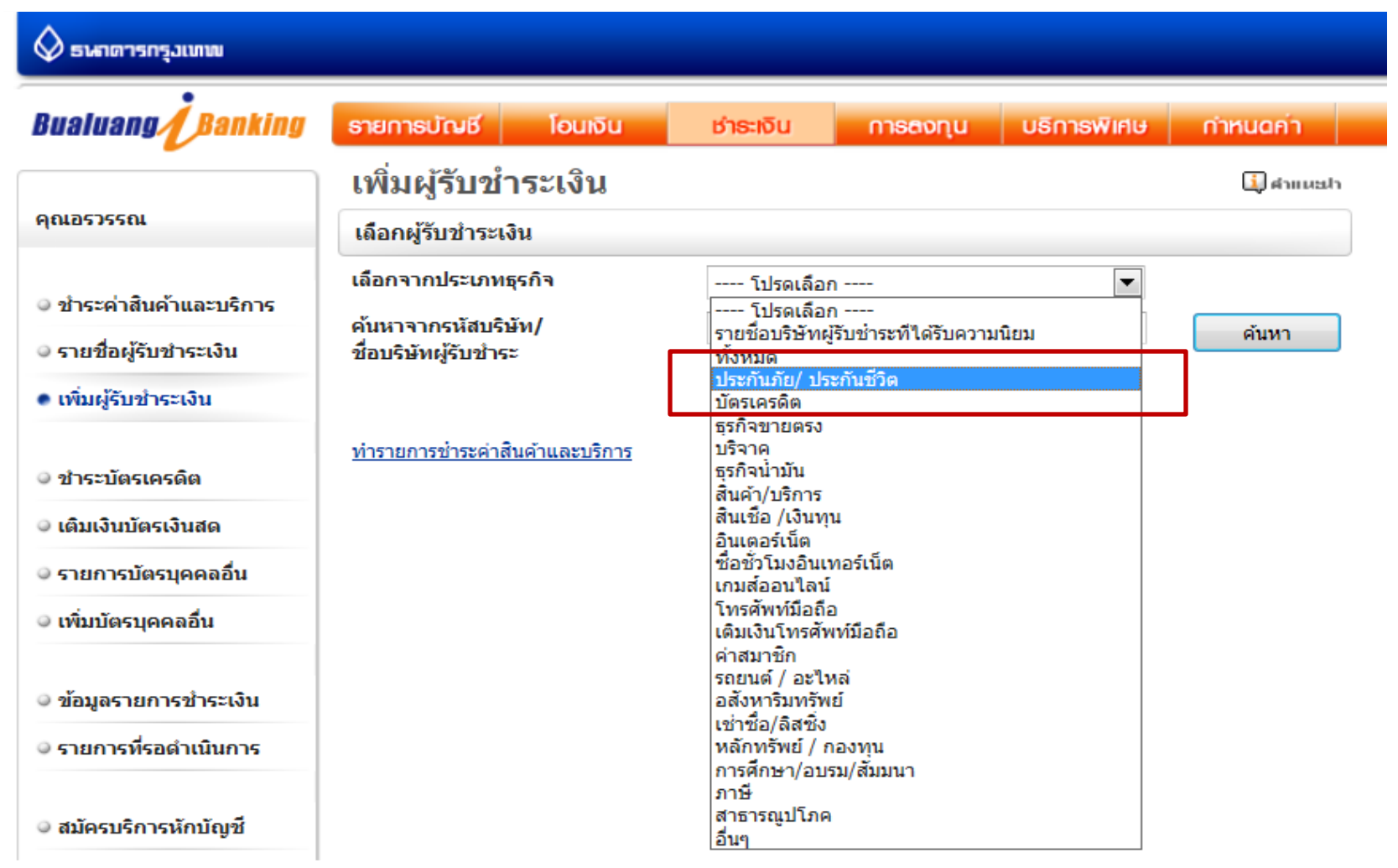

# **4. เลือกรายชื่อบริษัท " BKLIFE บริษัทกรุงเทพประกันชีวิต จ ากัด(มหาชน) "**

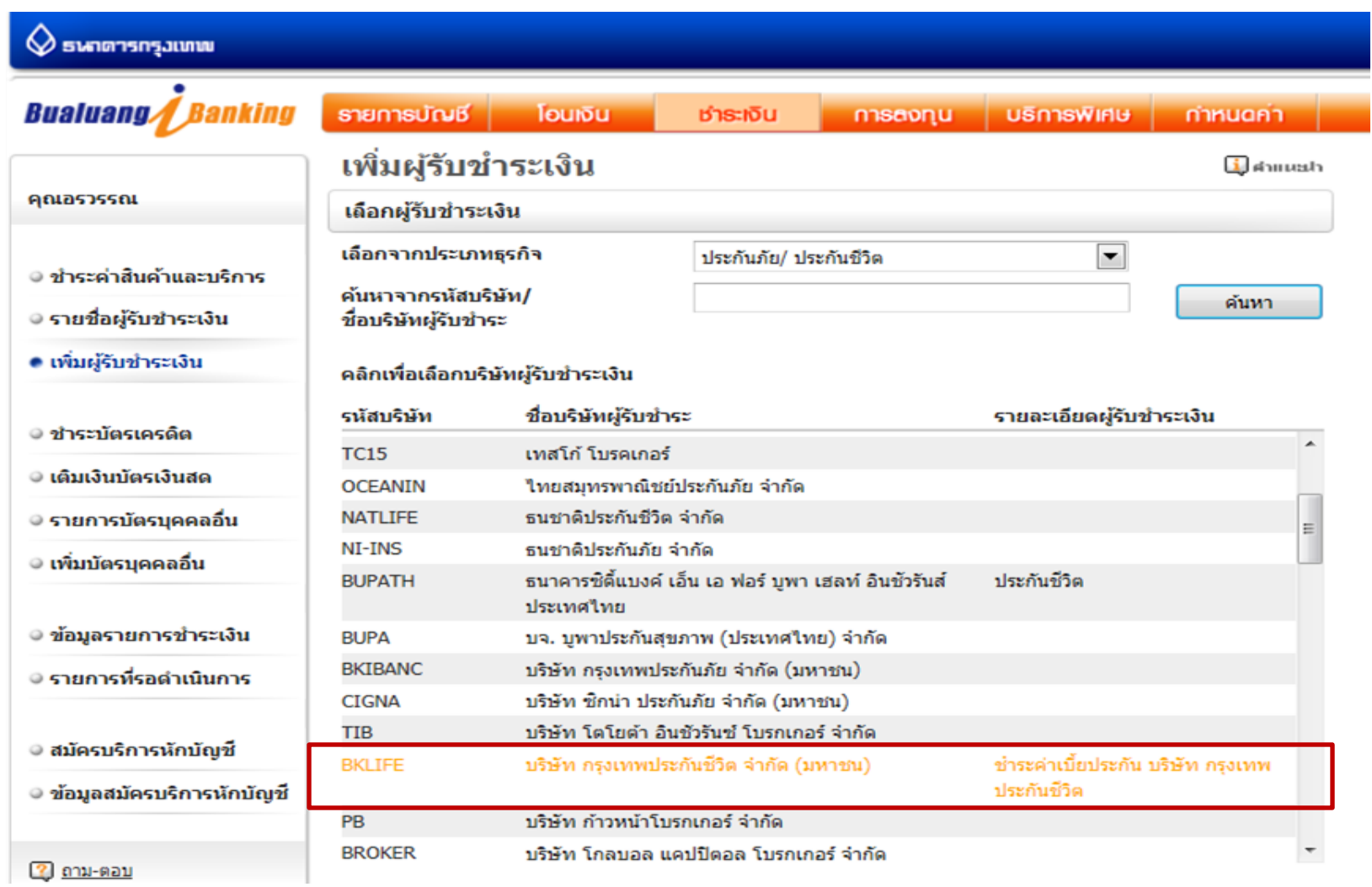

# 5. ระบุหมายเลขประจำตัวลูกค้า " Ref. No. 1 " และกำหนดชื่อย่อของรายการ

#### ● เพิ่มผู้รับชำระเงิน

2 ถาม-ตอบ

#### คลิกเพื่อเลือกบริษัทผู้รับชำระเงิน

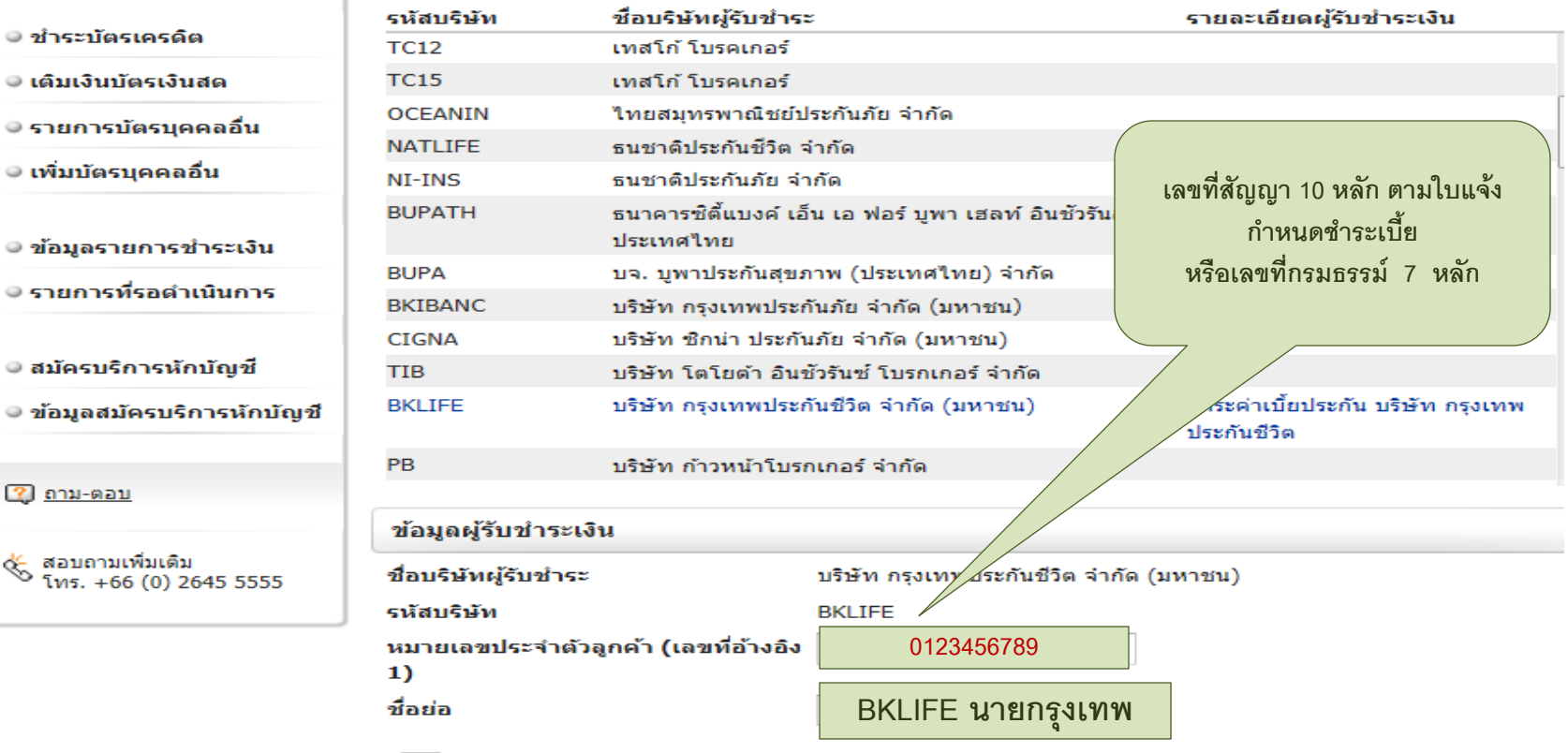

สระเรียน<br>— เมื่อท่านกด "ขั้นตอนต่อไป" ระบบจะส่งรหัสผ่านครั้งเดียว (OTP) ไปยังโทรศัพท์มือถือหมายเลข 086 XXX 6021<br>— เมื่อท่านกด "ขั้นตอนต่อไป" ระบบจะส่งรหัสผ่านครั้งเดียว (OTP) ไปยังโทรศัพท์มือถือหมายเลข 086 XXX 6021 กรุณาเปิดโทรศัพท์ของท่านและตรวจสอบสัญญาณ

ขั้นตอนต่อไป

# **6. ตรวจสอบข้อมูลการเพิ่มผู้รับช าระเงิน / ระบุรหัส OTP และยืนยันการเพิ่มข้อมูล**

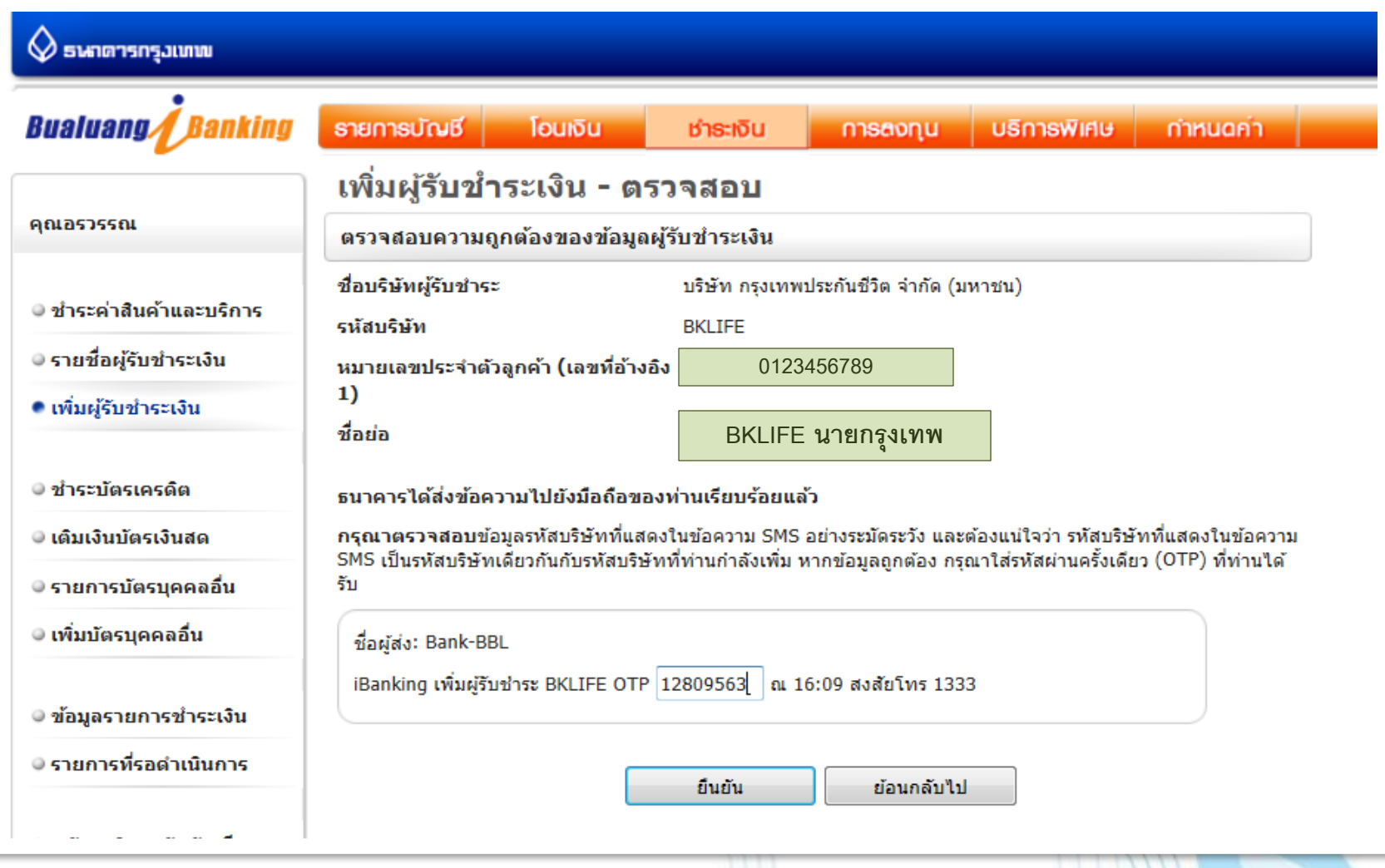

# **7. หน้าจอแสดงการเพิ่มผู้รับช าระเงินเรียบร้อยแล้ว**

#### **คลิกแถบด้านล่างเพื่อท ารายการช าระเงิน**

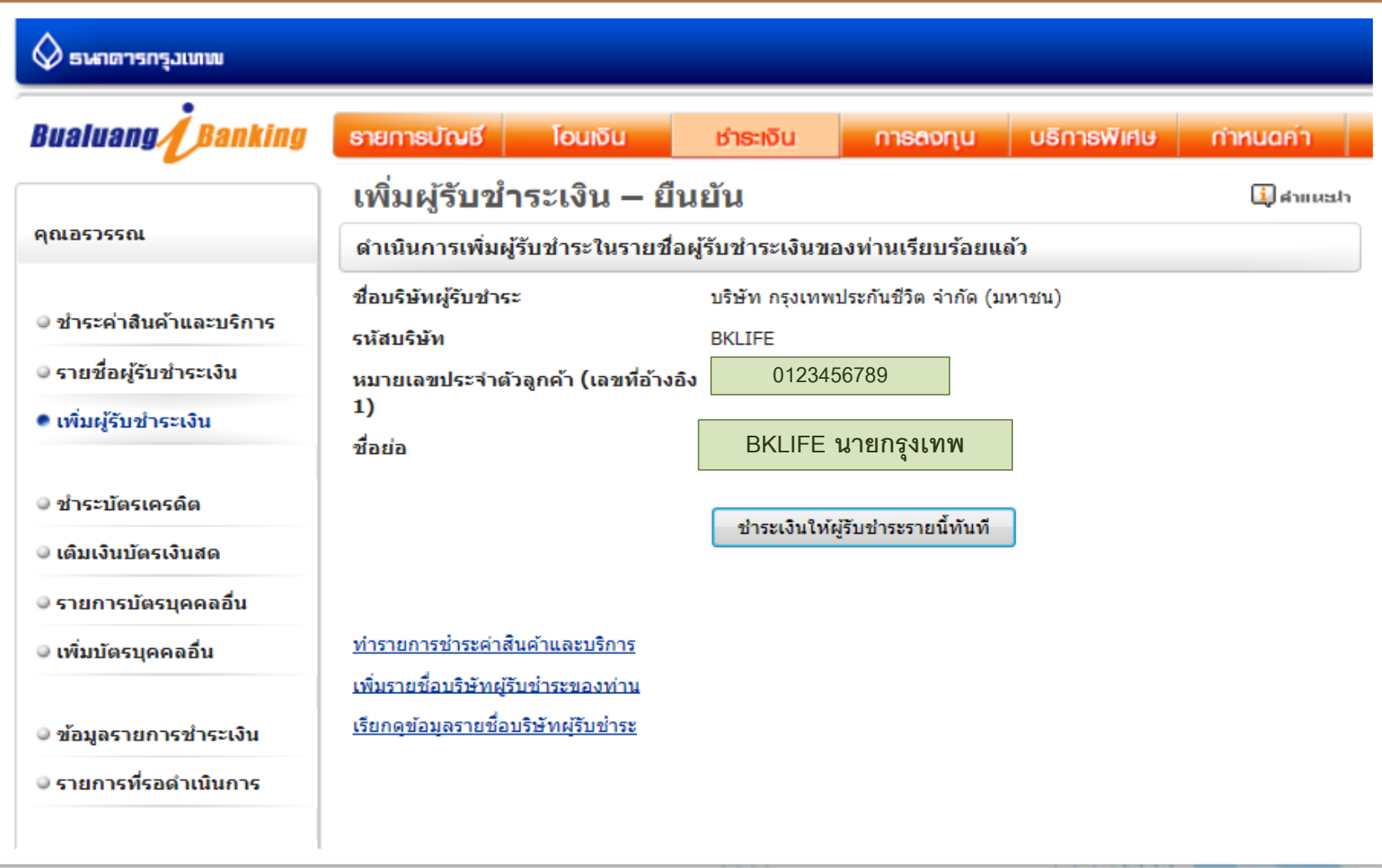

# **V** กรุงเทพประกันบีวิต

# **8. คลิกเลือกผู้รับช าระ / ระบุหมายเลขอ้างอิงที่ 2 " Ref. No. 2 " ระบุจ านวนเงิน และกดขั้นตอนต่อไป**

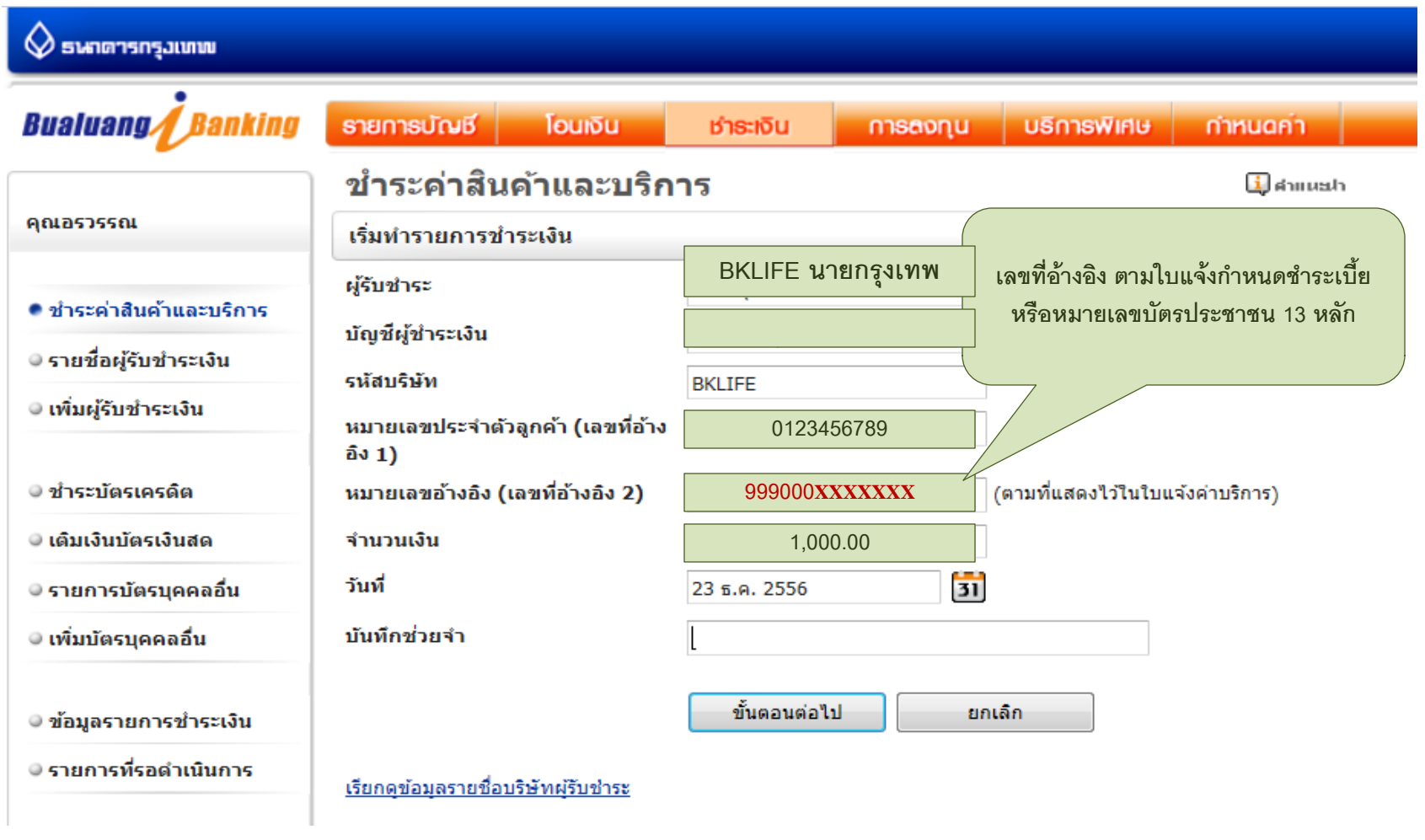

# 9. ตรวจสอบข้อมูลการชำระเงินและกดยืนยันการทำรายการ

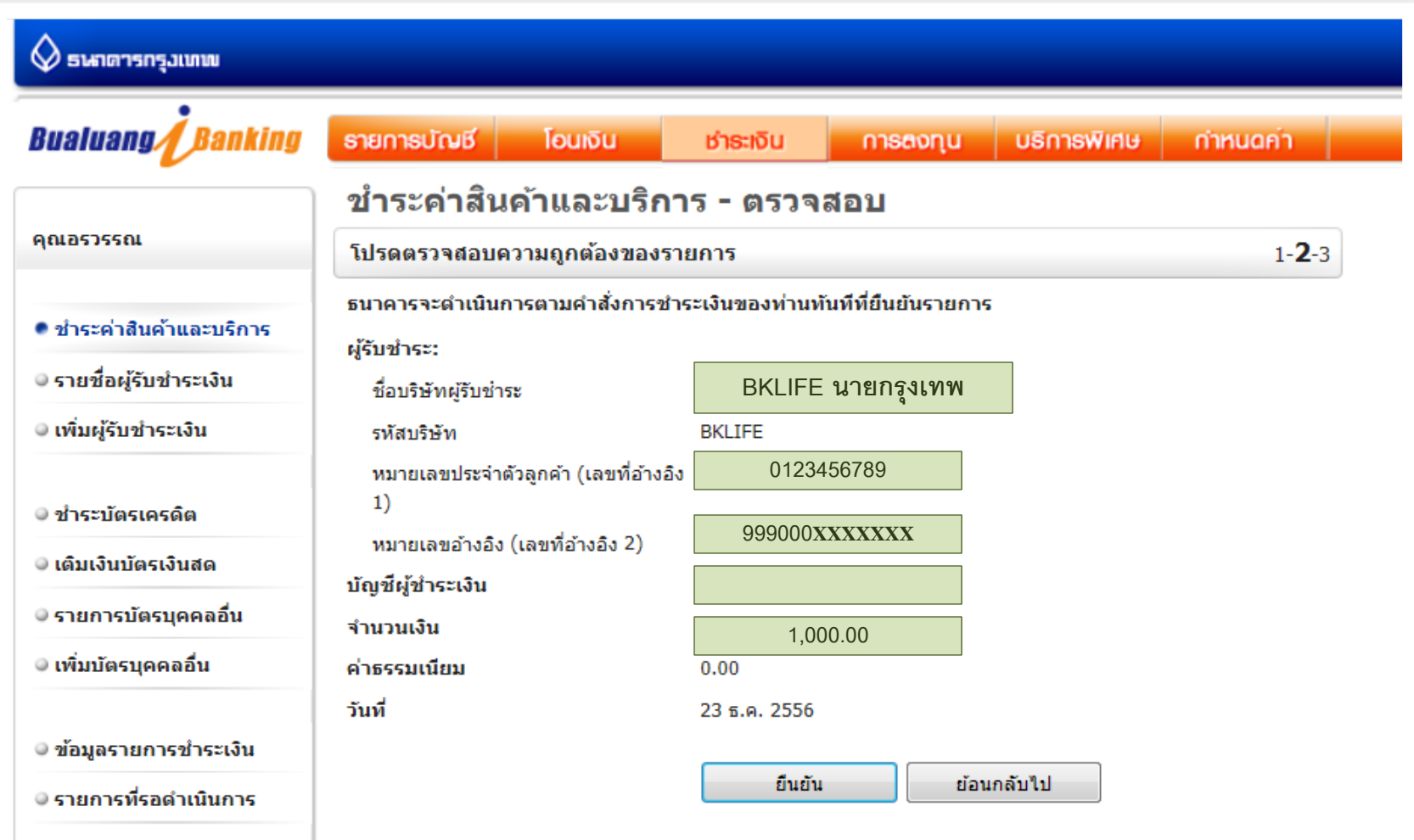

#### **10. กรณีท ารายการช าระเงินให้กับกรมธรรม์ฉบับใหม่**  ี่ ให้เพิ่มผู้รับชำระใหม่โดยระบุเลขที่อ้างอิง 1 ที่ต้องการทำรายการ

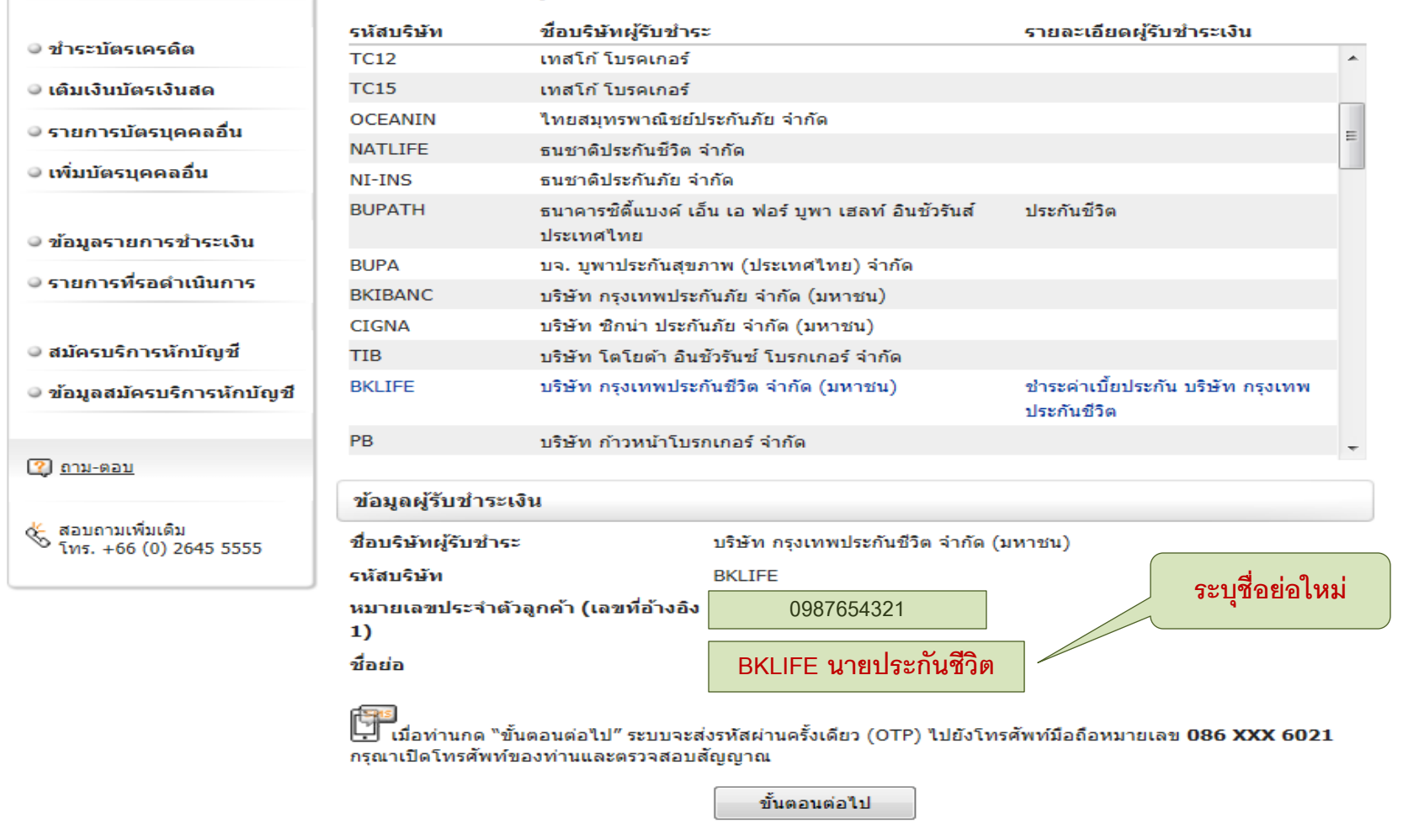

# **11. หากชื่อย่อที่ระบุใหม่มีบันทึกอยู่แล้ว ระบบจะแสดงข้อความเตือนให้ระบุใหม่อีกครั้ง**

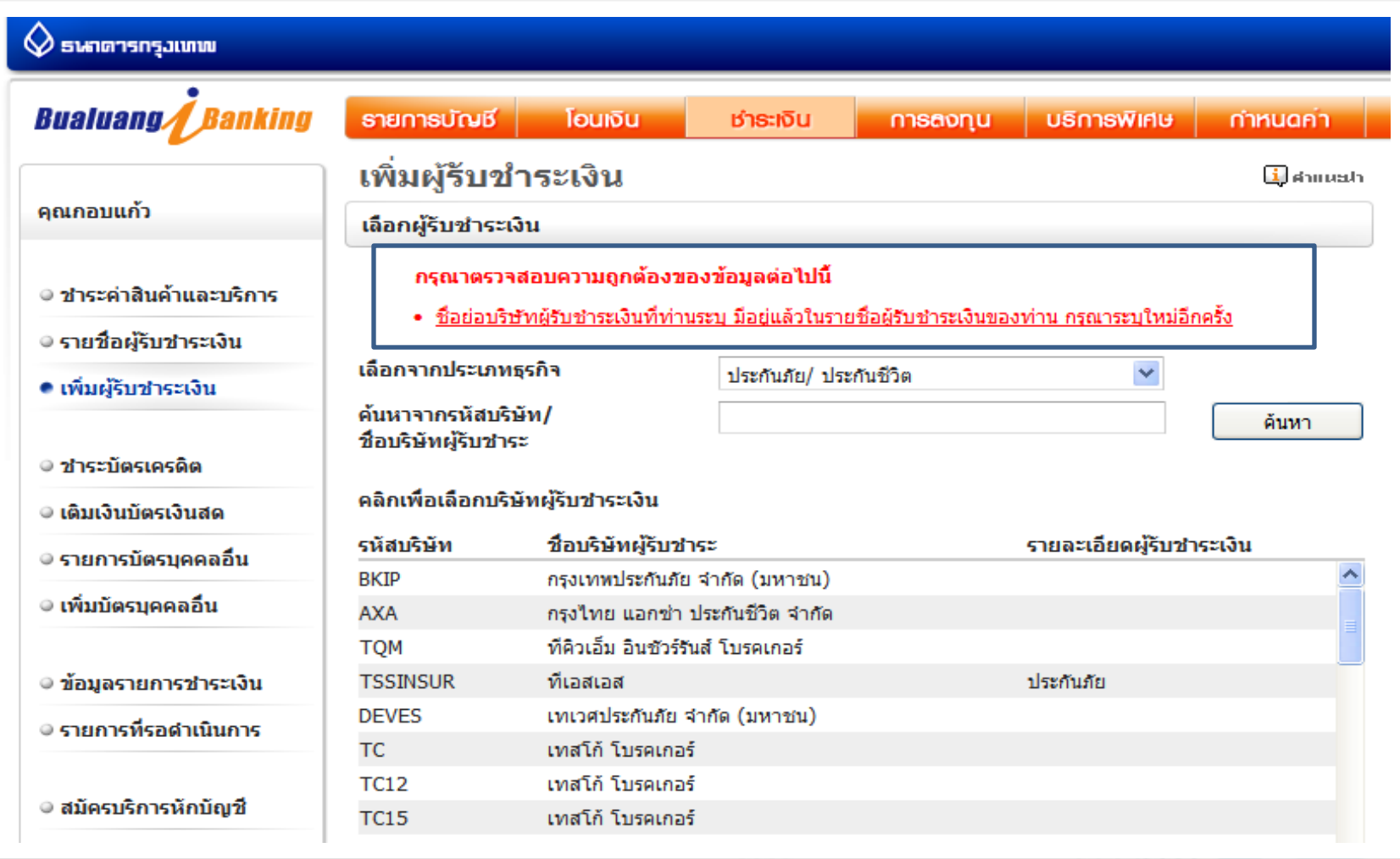

# **12. ตรวจสอบข้อมูลการเพิ่มผู้รับช าระเงิน / ระบุรหัส OTP และยืนยันการเพิ่มข้อมูล**

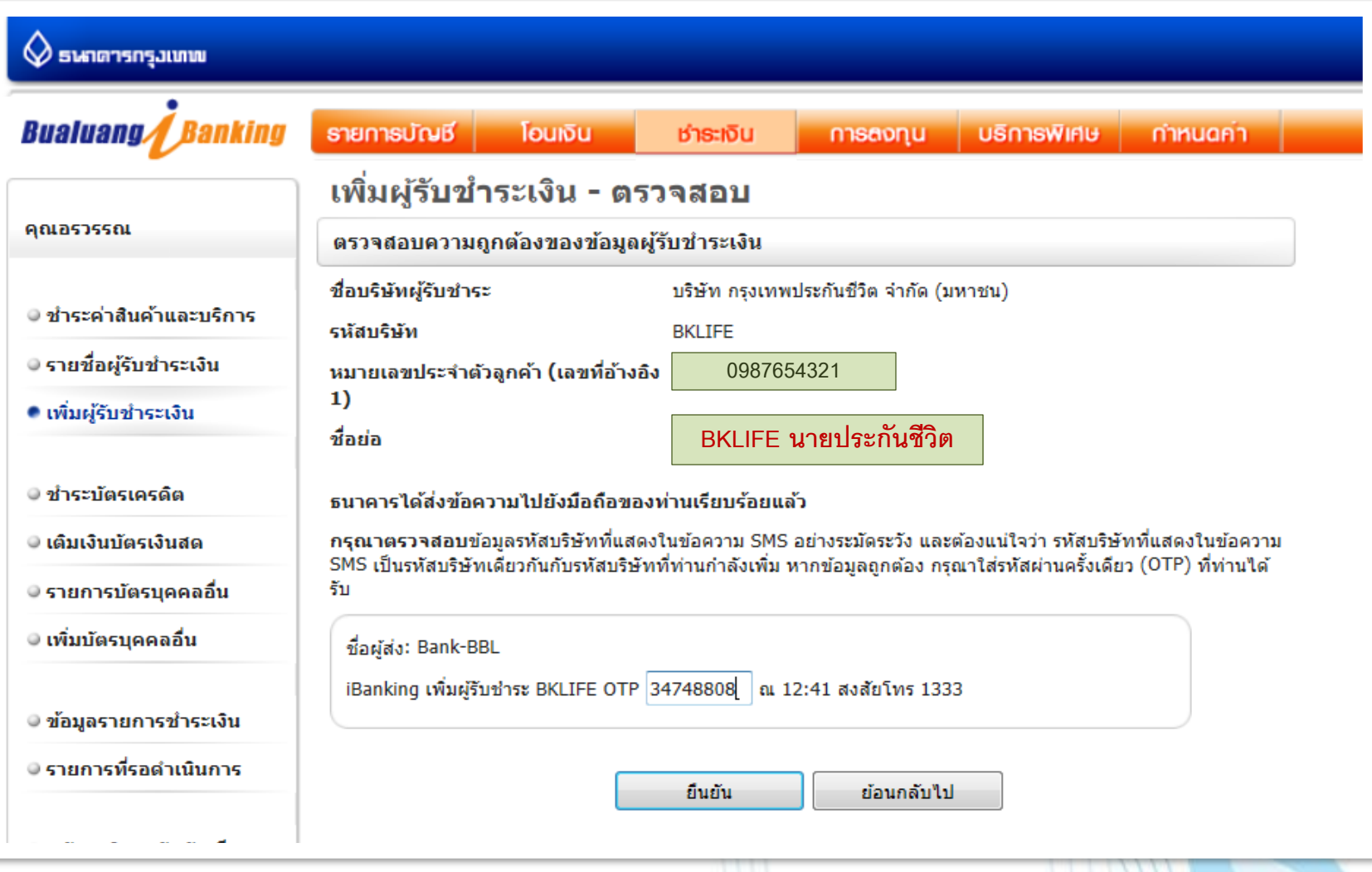

# 13. หน้าจอแสดงการเพิ่มรายการผู้รับชำระเงิน เรียบร้อยแล้ว

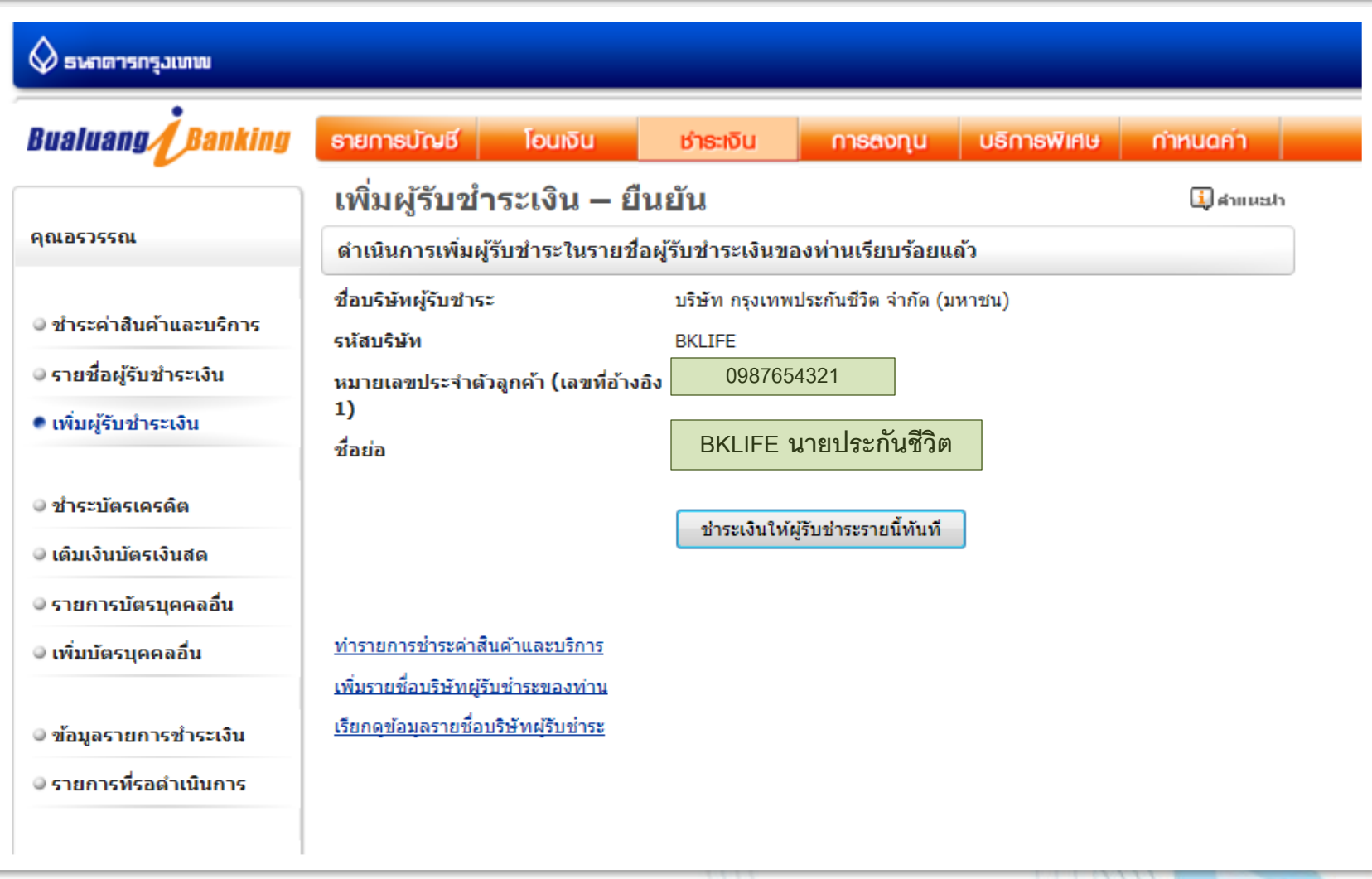

 **14. คลิกเลือกผู้รับช าระ / ระบุหมายเลขอ้างอิงที่ 2 " Ref. No. 2 " ระบุจ านวนเงิน และกดขั้นตอนต่อไป**

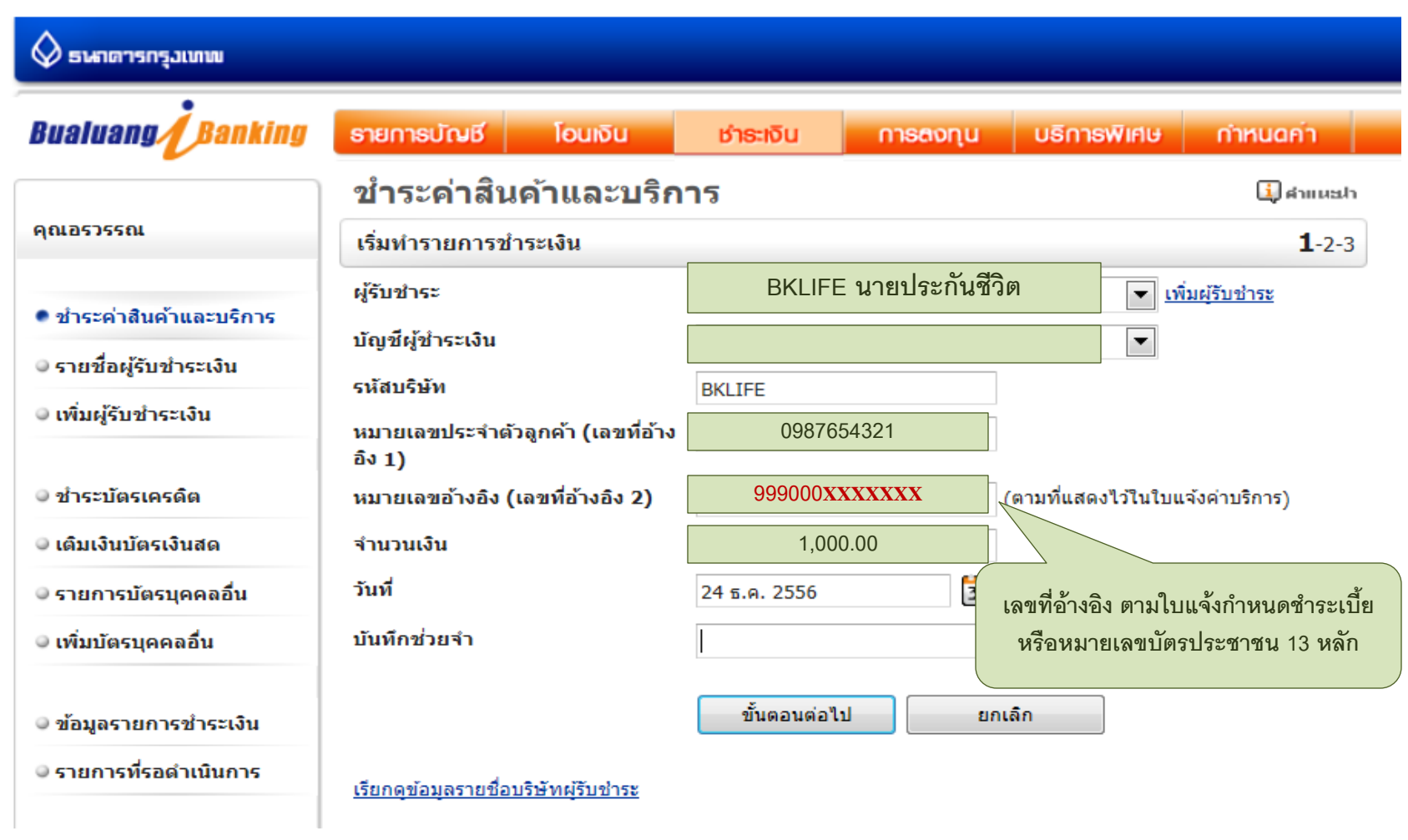

#### 15. ตรวจสอบข้อมูลการชำระเงินและกดยืนยันการทำรายการ

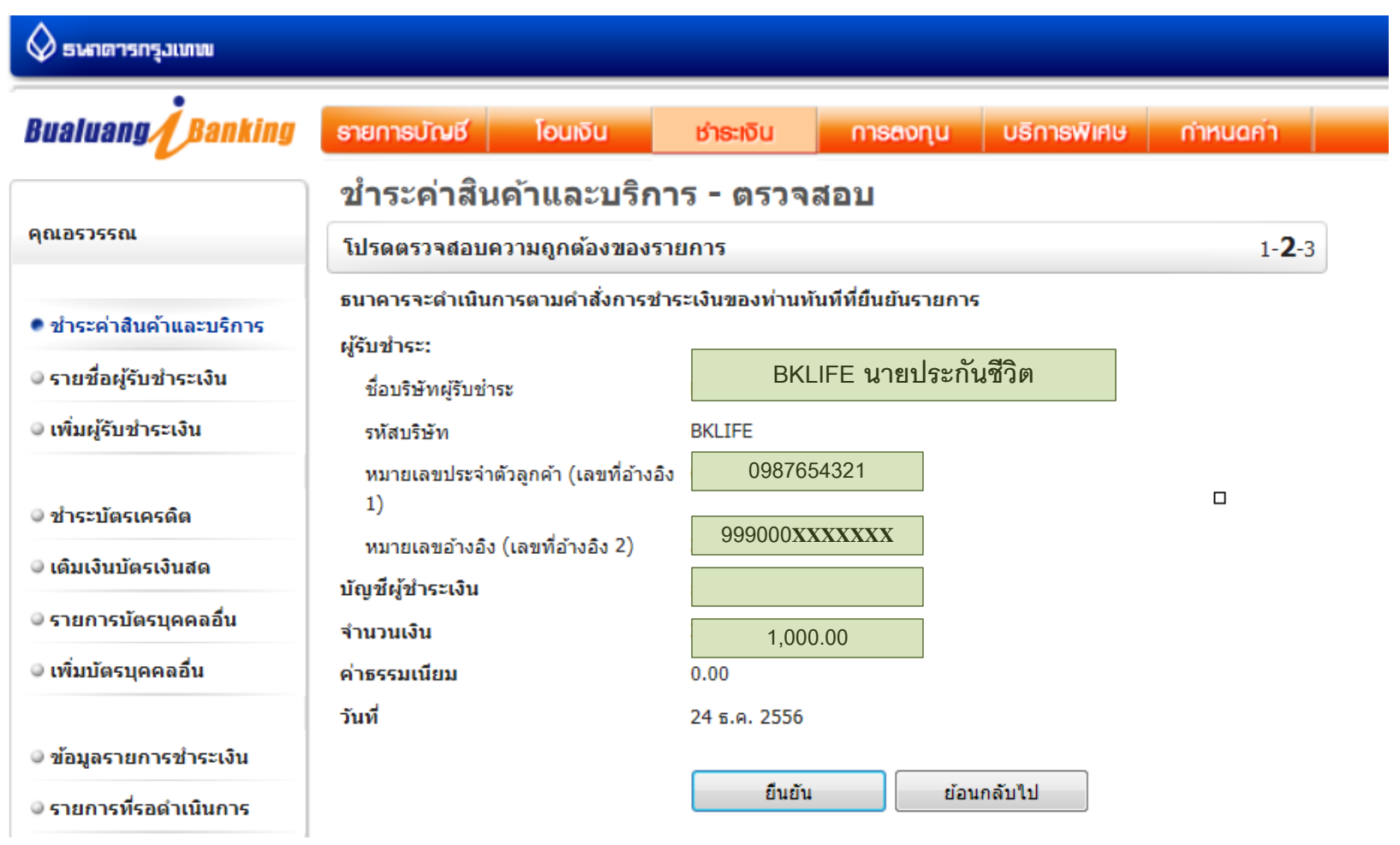

# 16. หน้าจอแสดงรายชื่อผู้รับชำระเงิน ในกรณีระบุข้อมูลการชำระเงินมากกว่า 1 รายการ

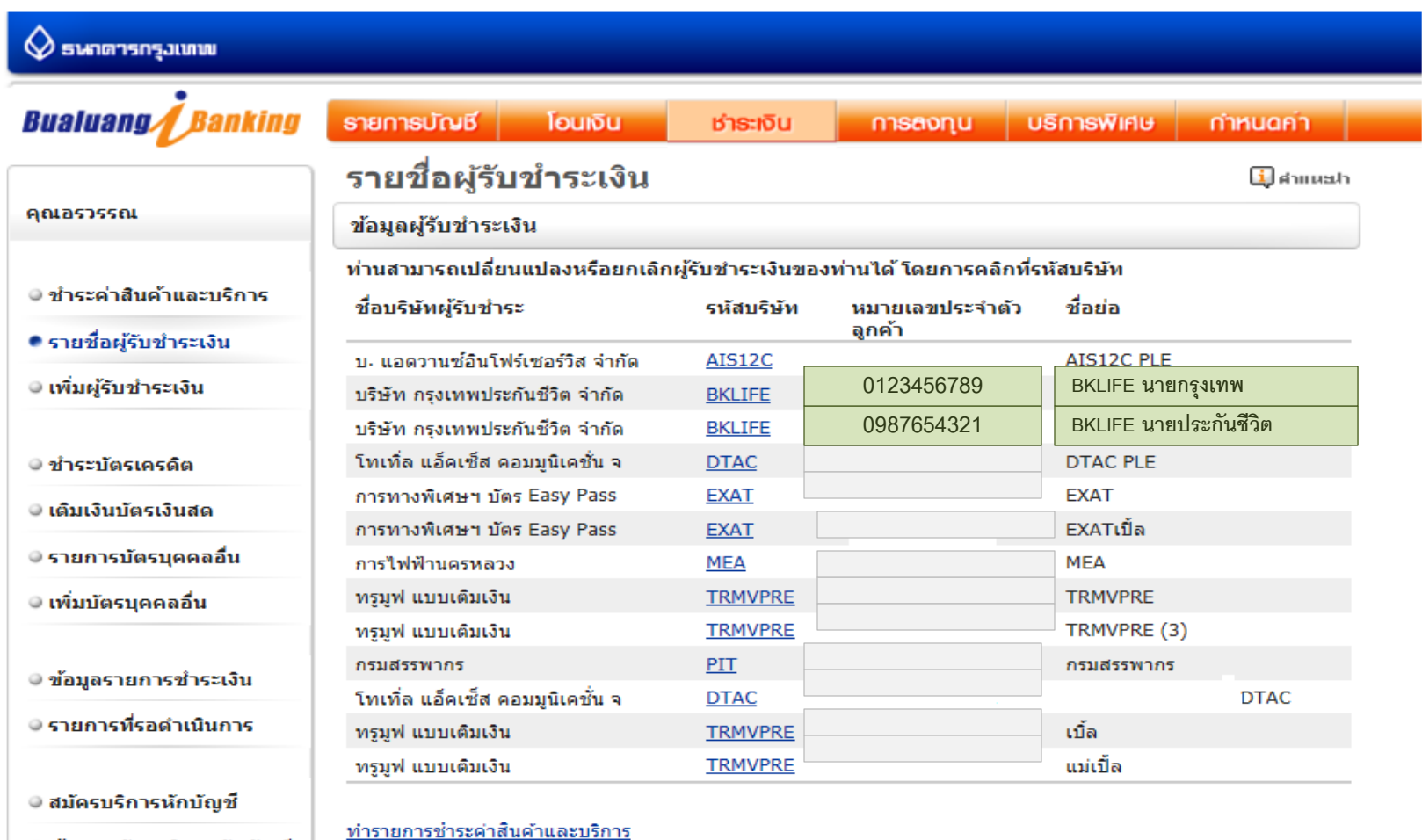

● ข้อมูลสมัครบริการหักบัญชื่

<u>เพิ่มรายชื่อบริษัทผู้รับชำระของท่าน</u>